This Solidworks tutorial composes using the exact format and delivery as Solidworks 2008/2009
Tutorials: Beginner e-book.

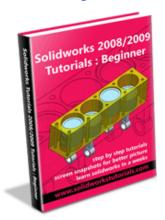

If you a beginner to Solidworks, I recommend you to get this e-book just for \$9.95 USD only

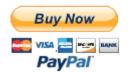

## **Solidworks Tutorial #4: How to create compression spring**

Spring is a common mechanical parts, there is compression, extension and torsion spring. Here is the basic design springs in Solidworks...

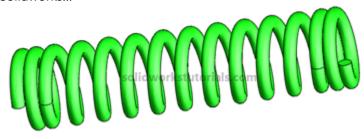

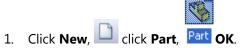

2. Click on **Top Plane** and click **Sketch**.

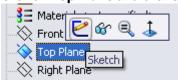

3. Click **Circle** , sketch a circle center at origin.

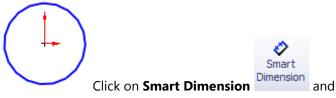

click on circle a dimension it to **0.5**".

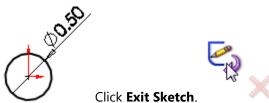

4. Click on **View Orientation** and click on **Isometric**.

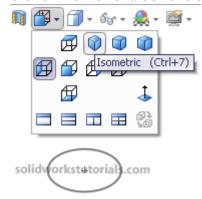

5. Click on Features>Curves>Helix and Spiral

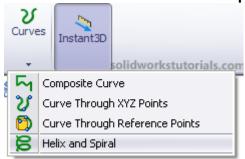

and click on sketched circle as base diameter.

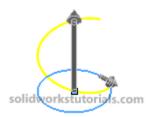

On its option set **Define By: Height and Pitch**, **Constant Pitch**, **Height: 2.0"**, **Pitch: 0.2"**, **Start Angle: 0**, **Clockwise** and

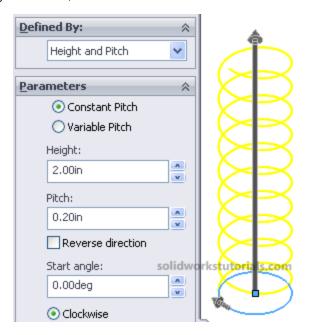

6. Click on Top Plane and click Sketch,

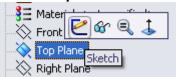

Open Helix/Spiral tree [+] and click Sketch1

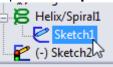

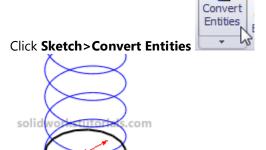

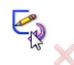

and click Exit Sketch.

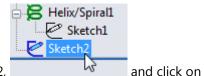

7. Click on Sketch2,

Features>Curves>Helix and Spiral

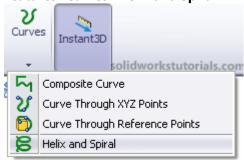

on its option set **Define By: Pitch and Revolution**, **Pitch: 0.1**", **Reverse direction**, **Revolution: 2**, **Start Angle: 0**,

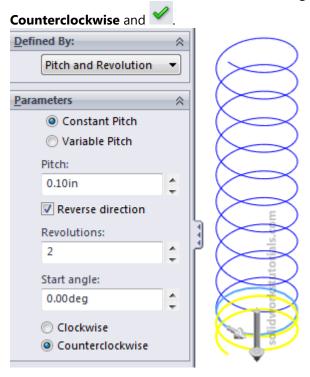

8. Click the endpoint of top curve and click **Features>Reference Geometry>Plane**.

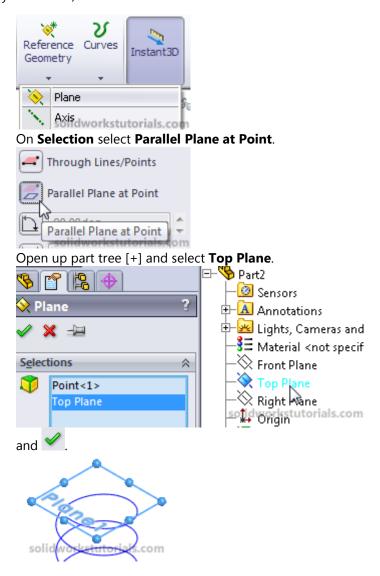

9. Click on Plane1 and click Sketch,

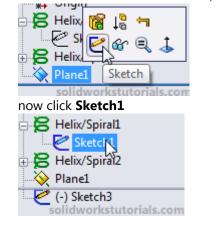

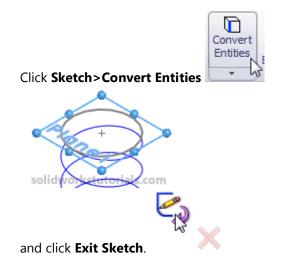

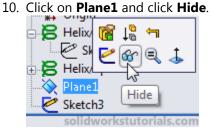

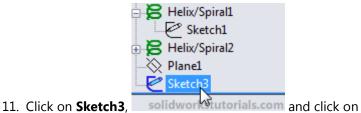

## Features>Curves>Helix and Spiral

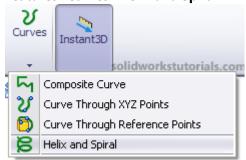

on its option set **Define By: Pitch and Revolution**, **Pitch:** 0.1", uncheck Reverse direction, Revolution: 2, Start

Angle: 0, Clockwise and

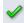

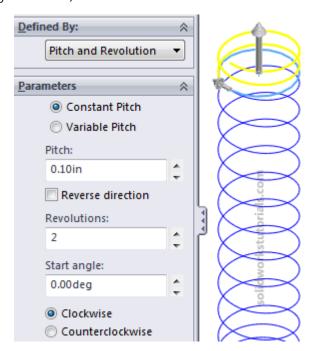

12. Click Features>Curves>Composite Curve,

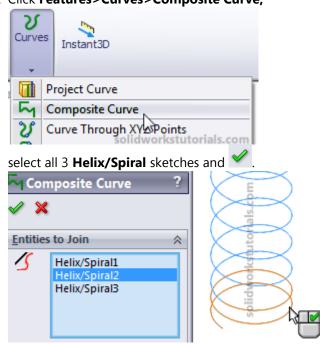

13. Click on spring bottom endpoint

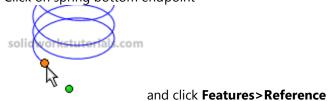

Geometry>Plane.

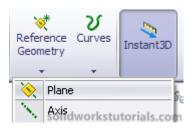

14. The following steps are to show you how to create a plane Normal To spring endpoint. Click on **Composite Curve** as a reference curve.

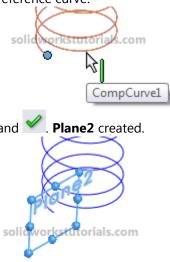

15. Click on **Plane2** and click **Sketch**.

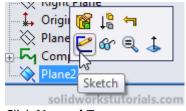

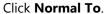

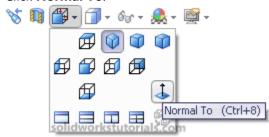

Click Circle and sketch a circle center at endpoint of Composite Curve,

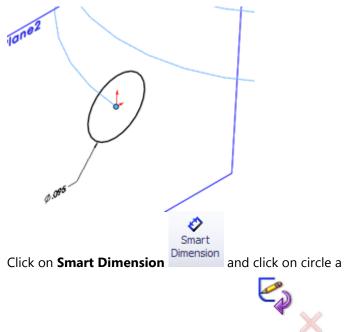

dimension it to 0.095". Click Exit Sketch.

16. Click **Features>Swept Boss/Base** for Profile and Path, click **circle Sketch4** for its profile and click

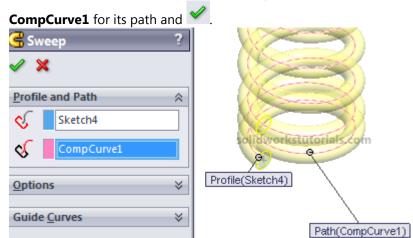

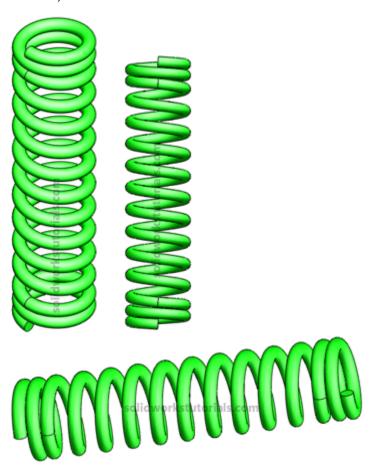

17. Save the part as **Compression Spring** and you're done! and . Simple isn't it?

For more solidworks tutorials;

Go to www.solidworkstutorials.com

Love this tutorials?

**Email it to your friends!** 

This is **FREE solidworks tutorial** is a complimentary resource. You **may distribute** (I encourage you to share) this tutorial as a free gift, post it on your website or include it as part of package as long as the content is not changed and it is delivered via this PDF file. The author and publisher assume no responsibility or liability whatsoever on this materials.

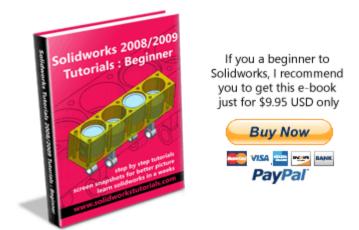

User testimonial; "I just want to thank you for writing an excellent SolidWorks Tutorial for Beginners... I purchase a copy online and tried it. I have looked at other tutorials, and your is the best.. The format is excellent..I was able to do all the examples and usually by doing twice or several times it was possible to have a better understanding of SolidWorks.. and appreciate it.." Luis Alvero